# **DVK512 User Manual**

# **Contents**

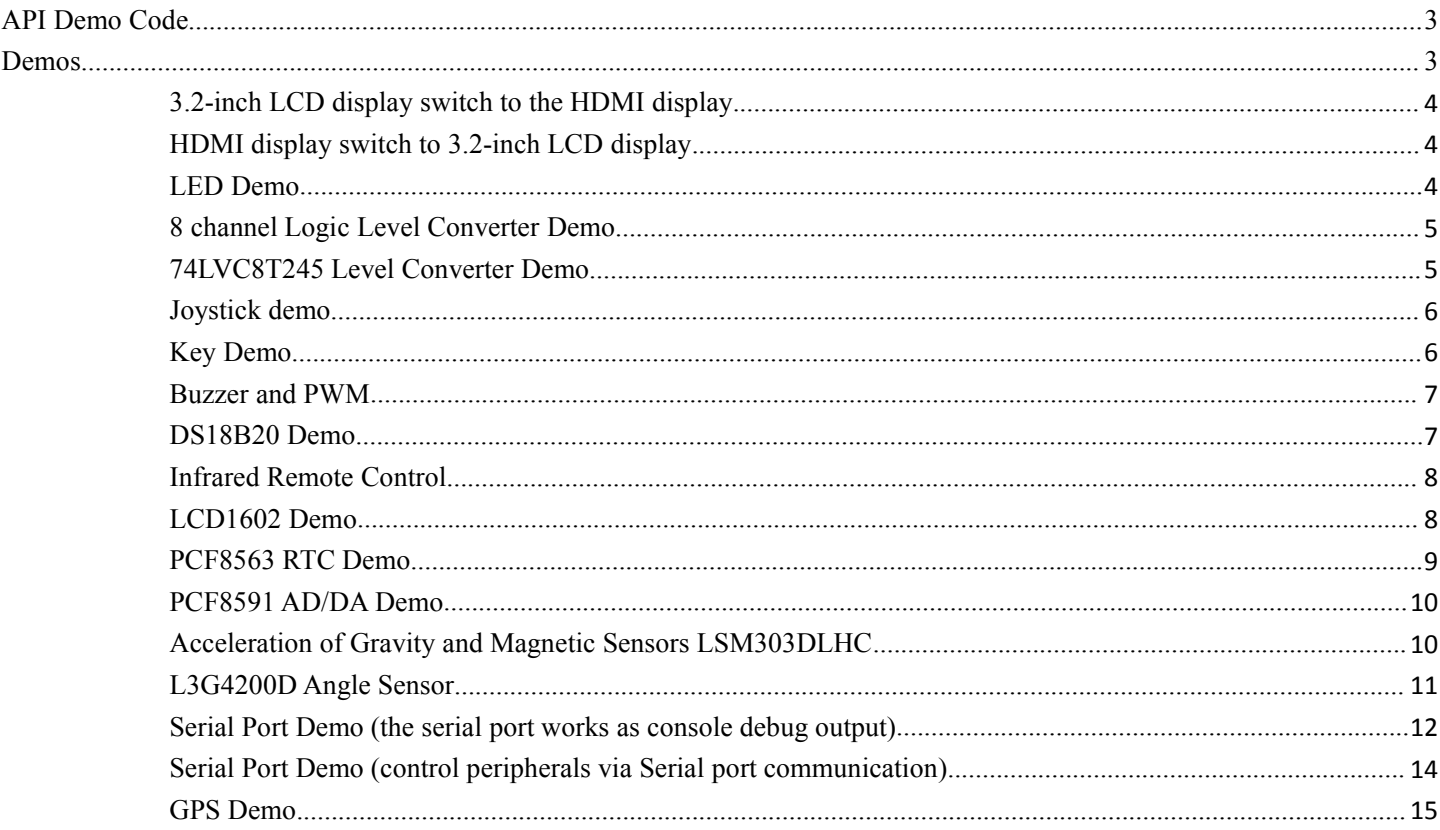

# <span id="page-2-0"></span>**API Demo Code**

All the demo codes for Raspberry Pi and the corresponding Makefile are included in our configured system image: /home/pi/DVK512/.

If you're using your own system instead, the demo code can be found here as well: CD\_DVK512\_EN/Program/

Use the following command to compile the demo code:

Make

# **Demos**

First write the system image we provide to your SD card, enter the system, and double click the

"LXTerminal" on the desktop.

Log in as root, enter username:

su a construction and the construction of the construction of the construction of the construction of the construction of the construction of the construction of the construction of the construction of the construction of

Then the password:

# raspberry

Note:

 All the demos are running under root account, in case you happen to get stuck or any error occurred, it might be that you're not logging in as root.

# <span id="page-3-0"></span>**3.2-inch LCD display switch tothe HDMI display**

(The default boot mode of the image we provided is booted from  $3.2$ -inch screen, HDMI no output. If you want to output from HDMI, you need to operate as following :)

On the LXTerminal, enter

# HDMI-SYS-SHOW

The system will load the driver( wait several minutes), when finished, the raspberry pi will re-boot automatically, after it re-booted, waiting more than 30 seconds, there will be information display on the LCD screen, and enter into startx interface.

# **HDMI display switch to 3.2-inch LCD display**

Insert the LCD to the Raspberry pi board.

On the LXTerminal, enter

# LCD32-SYS-SHOW

The system will load the driver( wait several minutes), when finished, the raspberry pi will re-boot automatically, after it re-booted, waiting more than 30 seconds, there will be information display on the LCD screen, and enter into startx interface.

# **LED Demo**

On the LXTerminal, enter

LED\_Test

<span id="page-4-0"></span>The 8 LEDs should light up one by one.

Press "Ctrl+C" to end the demo.

#### **8 channel Logic Level Converter Demo**

1, Connect the 8 channel Logic Level Converter to the onboard 8I/Os connector (Note: The VCC1 pinheader on the Logic Level Converter should connect to the 3V3 pinheader of the 8I/Os connector on DVK512);

2, Connect the Logic Level Converter VCC2 to the DVK512 onboard 5V pinheader via DuPont wire;

3. Connect GND to GND;

Then open LED JMP jumper, and connect B0-B3 to LED0-LED3 via DuPont wire, open KEY JMP jumper, and connect B4-B7 to KEY0-KEY3 via DuPont wire.

On the LXTerminal, enter

# 8-LOGIC

Press KEY0-KEY3 on DVK512, the related LEDs will light up, press "Ctrl+C" to end the demo.

#### **74LVC8T245 Level Converter Demo**

1, Connect the 74LVC8T245 Board to the onboard 8I/Os connector (Note: The VCCA pinheader on the 74LVC8T245 Board should connect to the 3V3 pinheader of the 8I/Os

#### <span id="page-5-0"></span>connector on DVK512);

2, Connect the 74LVC8T245 Board VCCB to the DVK512 onboard 5V pinheader via DuPont wire;

3. Connect GND to GND;

Then On the LXTerminal, enter

# 74LVC8T245\_Test

Open the Jumper Cap in LED JMP, then connect B0-B3 to LED0-LED3, then LEDs will be blinking; then connect B4-B7 to LED0-LED3, then LEDs will be blinking. Press "Ctrl+C" to end the demo

#### **Joystick demo**

(Note: When using the 3.2 inch LCD, the LCD will disturb P0 value read of the joystick, the joystick program will disturb the LCD touch.)

Connect the Mix Board to the 8I/Os connector P0-P7,

On the LXTerminal, enter

# JOYSTICK\_Test

Press any key button or the joystick, LXTerminal will show the one had been pressed.

# **Key Demo**

(Only for Raspberry Pi Model B+. The system will crash if run on Raspberry Pi Model B)

<span id="page-6-0"></span>On the LXTerminal, enter

KEY\_Test

Press any key button or the joystick, LXTerminal will show the one had been pressed.

#### **Buzzer and PWM**

Connect the Mix Board to the 8I/Os connector P0-P7,

On the LXTerminal, enter,

Buzzer\_PWM\_Test

The buzzer will sound with decreasing volume, until no sound.

#### **DS18B20 Demo**

Connect the DS18B20 to Mix Board, and then connect the Mix Board to the onboard 8I/Os connector P0-P7.

On the LXTerminal, enter

modprobe w1-gpio

modprobe w1-therm

#### **ls /sys/bus/w1/devices/**

You will see a string like 28-000004379b6f, get the last 7 numbers and letters (They are different for each DS18B20, in the writer's case, it is 4379b6f).

<span id="page-7-0"></span>Then enter:

# **DS18B20\_Test 4379b6f**

LXTerminal should print the temperature value.

# **Infrared Remote Control**

Connect the LFN0038K (Infrared Receiver) to the Mix Board IRM connector, connect the Mix Board to the 8I/Os connector P0-P7,

On the LXTerminal, enter

# **IRM**

Press any key on the Infrared Remote Controller provided by Waveshare; The LXTerminal will print the decoded infrared signal in hexadecimal format.

Press "Ctrl+C" to end the demo.

# **LCD1602 Demo**

Connect the "LCD1602" to the LCD1602 connector.

On the LXTerminal, enter:

# **LCD1602\_Test**

LCD1602 will display characters. If there is no information, please adjust the potentiometer until there is information displayed.

# <span id="page-8-0"></span>**PCF8563 RTC Demo**

Short the RTC JMP,

On the LXTerminal, enter:

i2cdetect -y 1

The LXTerminal will print the PCF8563's address, indicating that the PCF8563 has been detected. It's 51 in the writer's case.

The address might be different, depending on the Raspberry Pi's version and the concrete configuration of PCF8563.

Then on the LXTerminal, enter:

modprobe i2c-dev

echo pcf8563  $0x51$  > /sys/class/i2c-adapter/i2c-1/new device

hwclock –r (for reading the time info from the connected I2C RTC hardware) The LXTerminal will print the time info of the PCF8563, which is different from the system time.

Enter:

hwclock  $-w$  (writing the Raspberry Pi system time info to the PCF8563)

Then:

#### hwclock –r

Now the time info of Raspberry Pi system and the PCF8563 have been synchronized.

hwclock –s (synchronize the system time and the hardware RTC)

# <span id="page-9-0"></span>**PCF8591 AD/DA Demo**

Firstly connect the PCF8591 module we provided to the I2C connector;

On the LXTerminal, enter

#### PCF8591-ADC

The LXTerminal will print AD Value read from ADC0-ADC3 (pinheader AIN0-ANI3 of

PCF8591 module), as the following figure:

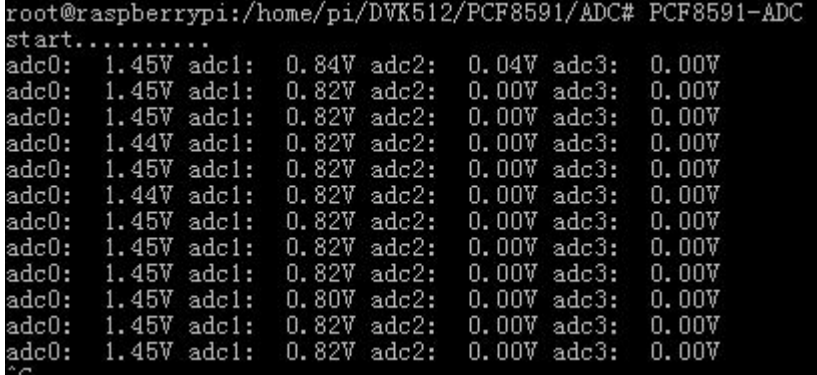

On the LXTerminal, enter

# PCF8591-DAC

The LXTerminal starts printing digital conversion value; AOUT pinheader of PCF8591 module

has a corresponding level variation

# **Acceleration of Gravity and Magnetic Sensors LSM303DLHC**

Firstly open RTC JMP, exclude interference from RTC.

Connect the LSM303DLHC Board to DVK512 onboard I2C connector as figure below:

<span id="page-10-0"></span>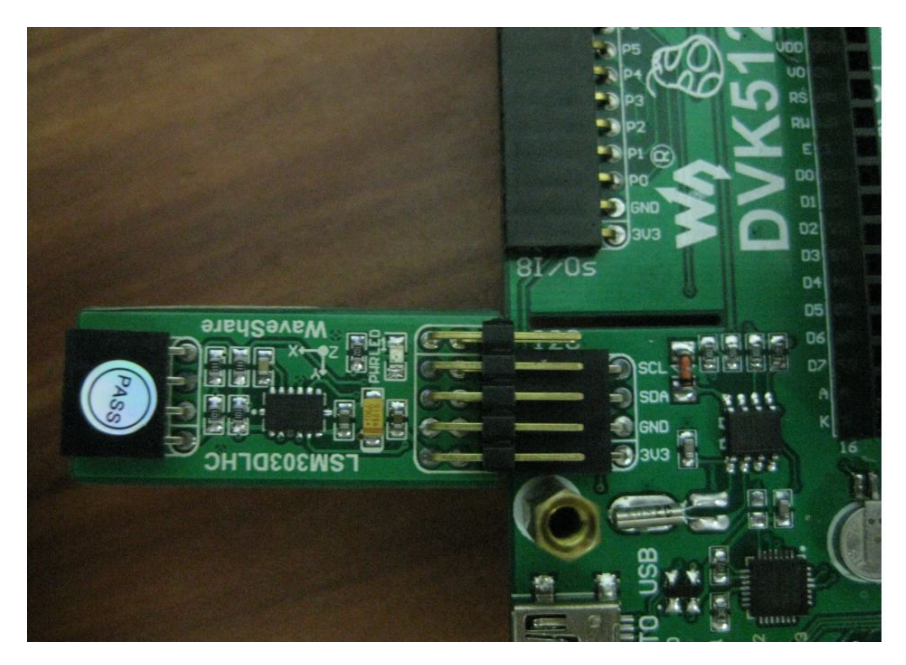

On the LXTerminal, enter:

LSM303

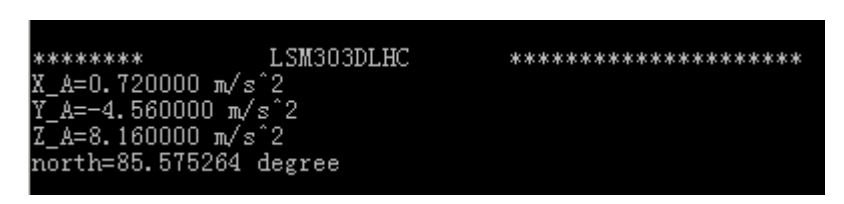

Z\_A is acceleration in vertical gravity direction, the module will surely to be at equilibrium state as long as the acceleration value of X\_A and Y\_A is 0; and equilibrium of object can be tested based on this principle

North is the value gets from the test.

# **L3G4200D Angle Sensor**

As the L3G4200D Board needs to use the SPI interface control, but the SPI interface was occupied by 3.2 inch LCD, so to control the L3G4200D Board, it requires to enter HDMI display mode to release the SPI interface occupied by the LCD first.

#### <span id="page-11-0"></span>Unplug the 3.2 inch LCD, on the LXTerminal, enter

#### HDMI-SYS-SHOW

The system will load the driver (wait several minutes), and release the SPI interface occupied by the LCD, when finished, the raspberry pi will re-boot automatically, after it re-boot, connect the L3G4200D Board to the DVK512 SPI interface,

On the LXTerminal, enter

#### su a construction and the construction of the construction of the construction of the construction of the construction of the construction of the construction of the construction of the construction of the construction of

Then enter the password:

#### raspberry

Log in as root, and then on the LXTerminal, enter

#### L3G4200D

The program running and starts measuring the angular velocity, the greater the velocity, the greater the angular speed.

# **Serial Port Demo (the serial port works as console debug output)**

The image we provided is used by taking the serial port as a terminal debugging by default; in order to make it convenient for those students who can also control the raspberry pi via serial terminal even they don't have a screen, firstly connect the DVK512 to the PC via a USB cable, and install a driver. The simplest way is to find a "Driver Genius Professional" software on the web directly; this software will help you install the driver automatically. Or you can also use the cp2102\_Driver. Zip driver under directory "software" in the CD.

Short CP\_TX and RX, CP\_RX and TX of the UART\_JMP.

Launch putty.exe under directory of "software", select corresponding COM on"1", and set

Baud rate as 115200 on "2", then click "open" on "3";

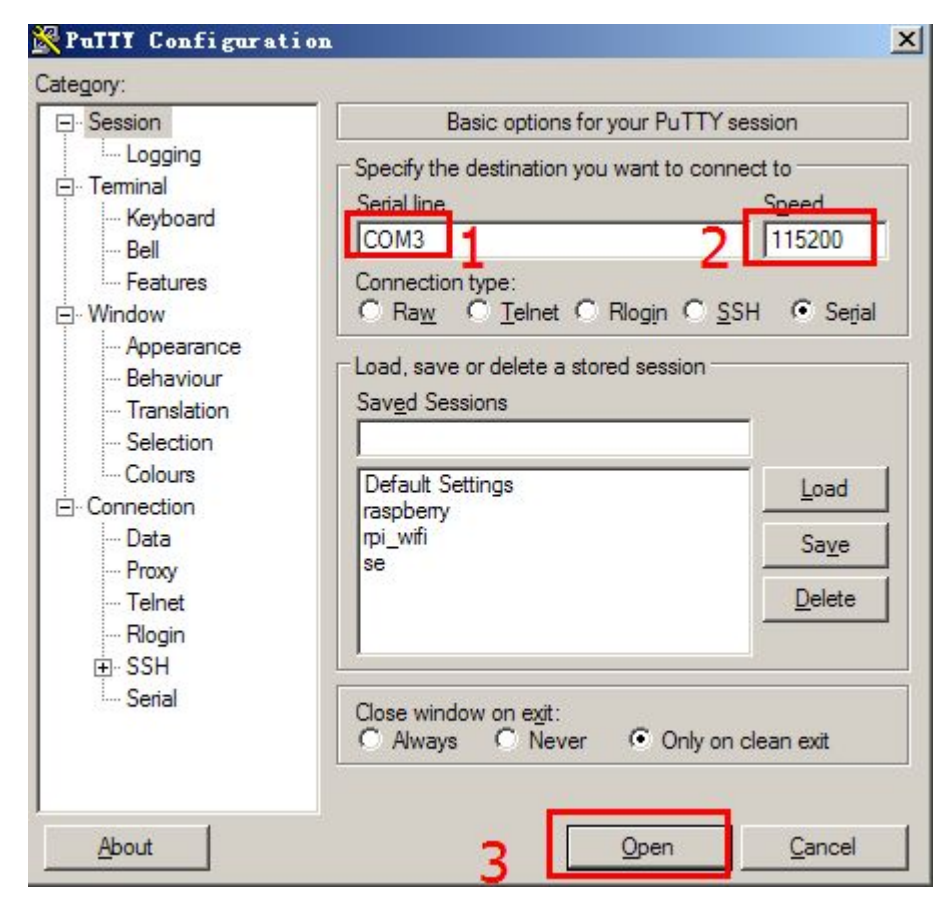

Then enter the software, connect the raspberry pi to the electricity and start it, the software

terminal will display system information, and then appear a pop-up window for you to enter

user name and password;

**User name:** pi

**Password:** raspberry

Now you can enter the console terminal.

# <span id="page-13-0"></span>**Serial Port Demo (control peripherals via Serial port communication)**

The image we provided is used by taking the serial port as a terminal debugging by default; so the serial port is occupied by the system,which cannot be worked as normal serial port, When using LCD to display,

On the LXTerminal, enter:

# DIS\_UART-LCD

If use the HDMI output to display,

On the LXTerminal, enter:

#### DIS\_UART-HDMI

The system restarts, disable the serial port to work as terminal debugging output, now it can be used as a normal serial port.

Connect the DVK512 to the PC using a mini USB cable, open the serial port monitoring software on another computer, select baud rate as 115200;

On the LXTerminal, enter

#### UART\_Test

A string of words will be printed on the serial port monitoring software, and what you send through the serial port monitoring software, what will be displayed on the serial port monitoring software. Press "Ctrl +  $C$ " to end the demo.

If you want to turn on the terminal debugging output function of the serial port again, you can re-enter the following command on the terminal:

<span id="page-14-0"></span>When using LCD to display,

On the LXTerminal, enter:

EN\_UART-LCD

when using HDMI output to display,

On the LXTerminal, enter:

# EN\_UART-HDMI

After entered, the system will reboot and turn on this function.

# **GPS Demo**

The image we provided is used by taking the serial port as a terminal debugging by default; so to control the peripherals, it needs to disable the debugging function of the serial port first;

When using LCD to display,

On the LXTerminal, enter:

# DIS\_UART-LCD

when using HDMI output to display,

On the LXTerminal, enter:

# DIS\_UART-HDMI

Then the system will reboot, the disabled serial port will work as terminal debugging output, and can be used as normal serial port.

Connect the GPS module to the onboard UART interface and open UART JMP at the same time.

On the LXTerminal, enter below to set the baud rate (The baud rate will reset to the default

115200 when the system reboots):

stty -F /dev/ttyAMA0 38400

gpsd /dev/ttyAMA0 -F /var/run/gpsd.sock

The specific software of the Linux system can be used for GPS positioning;

On the LXTerminal, enter

#### cgps -s

Below positioning information will be generated:

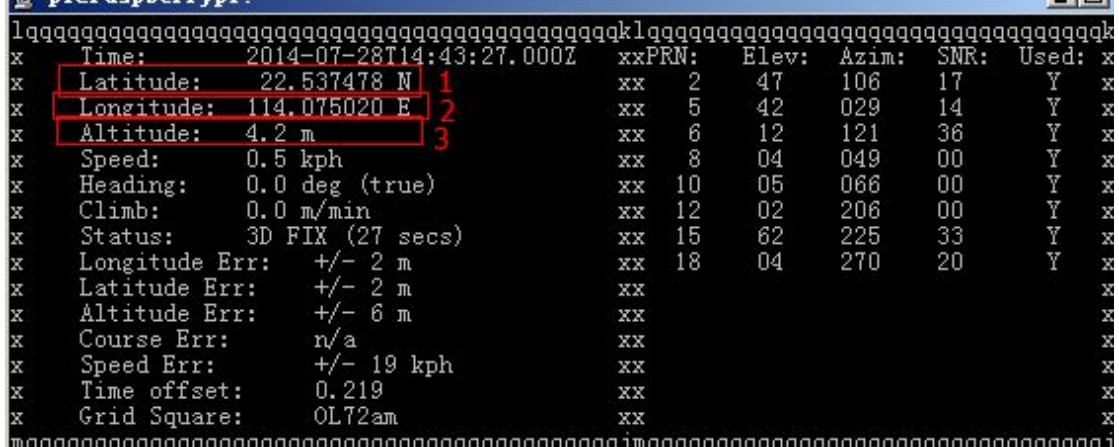